# Philips TV Firmware Upgrade (w/USB Drive)

Applicable Televisions

49PFL7900/F7

### Getting Started

1. Please read the entire instructions once before performing the upgrade.

- 2. The USB drive you use for the upgrade needs to meet the following criteria:
	- a. USB drive size should be 128 MB or larger.
	- b. USB drive should be clean formatted for FAT32 before you start the process.
	- c. Drives with U3 software are not supported. The U3 uninstall tool can be found here. http://u3.sandisk.com/launchpadremoval.htm
- 3. Most modern computers (operating systems) usually have Zip File extraction tools built-in, but in case yours does not, you can download and install 7-Zip or any other extraction tool to extract the Firmware Upgrade Package. 7-Zip can be found here: http://7-zip.org/download.html

#### Checking Software

Before loading the software on your TV, verify the that the version you are loading is greater than the on that is on your TV.

Press the Menu button  $\blacksquare$  on the remote, then Setup. Cursor down and to the right to Software settings. Press the OK button and then cursor right to Software information.

The software in this download is: PHL-0C0GY\_161\_0.

If your TV has this version, you do not need to upgrade.

#### Loading Software

1. Down the software, unzip the file and load the \*.upg file to the root directory of your USB drive. An example of the root directory would be E:\

2. Insert the USB drive into the TV.

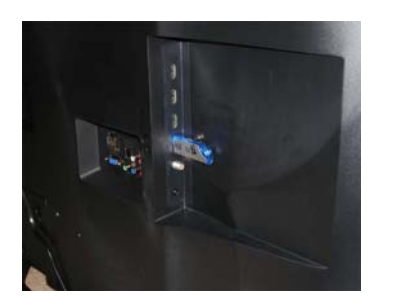

3. Press the Menu button  $\blacksquare$ . Cursor right to Setup and press the OK button.

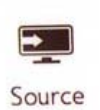

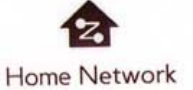

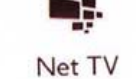

Miracast

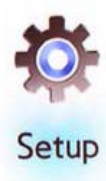

4. Cursor right to Update software and press OK.

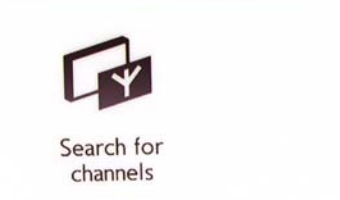

Channel

settings

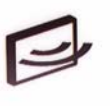

Connect to network

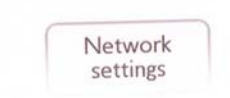

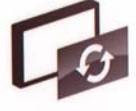

Update software

Software settings

5. Select USB and press OK.

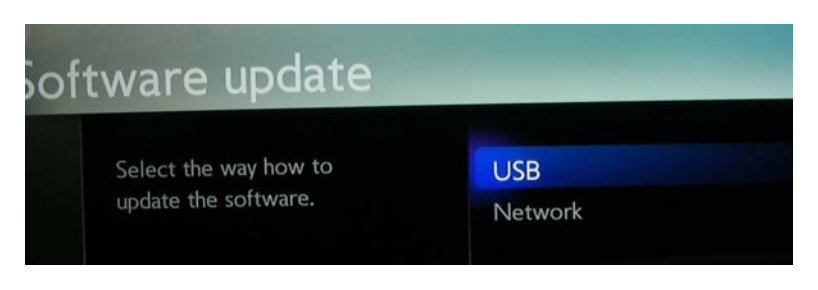

To update the software of the TV, press OK.

6. Select the update file on the USB drive.

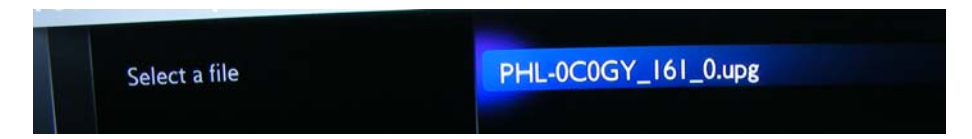

7. Select Yes to proceed. Note: Your Current Version may be different than the one shown.

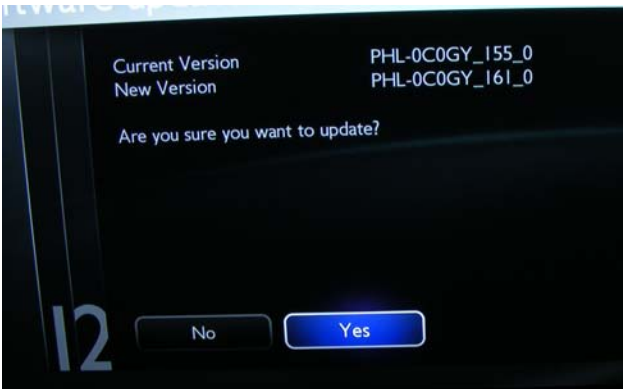

8. Wait while the file is being loaded. Do not remove the USB drive or turn the TV off.

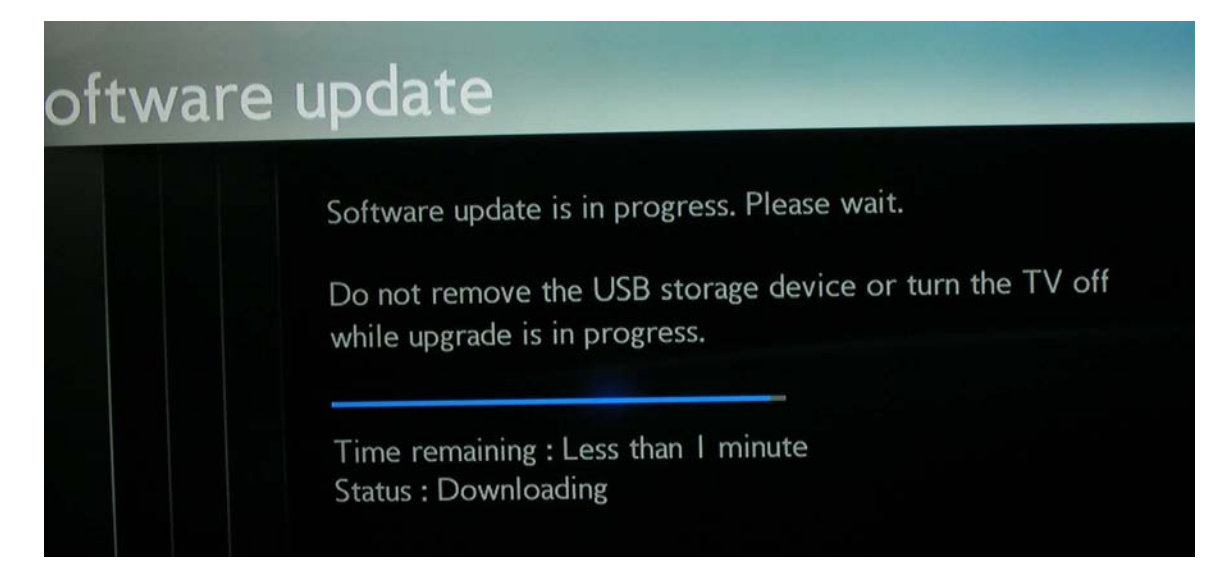

9. When the box below appears, turn the TV Off and back On.

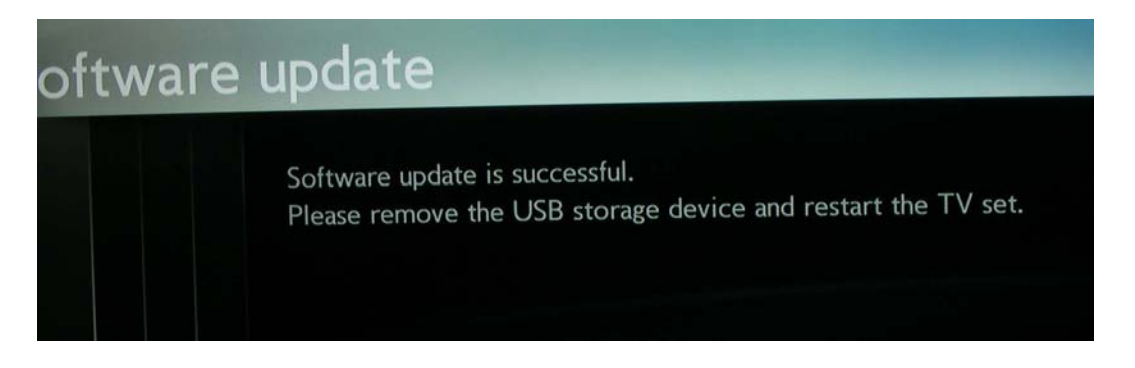

10. The following box will appear. Do not turn the TV Off until the process is complete.

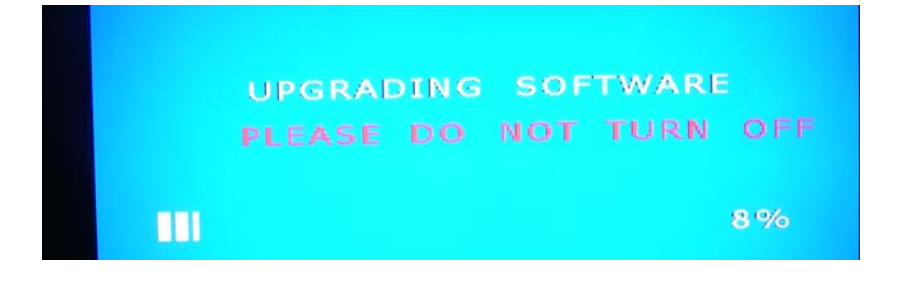

## Software History

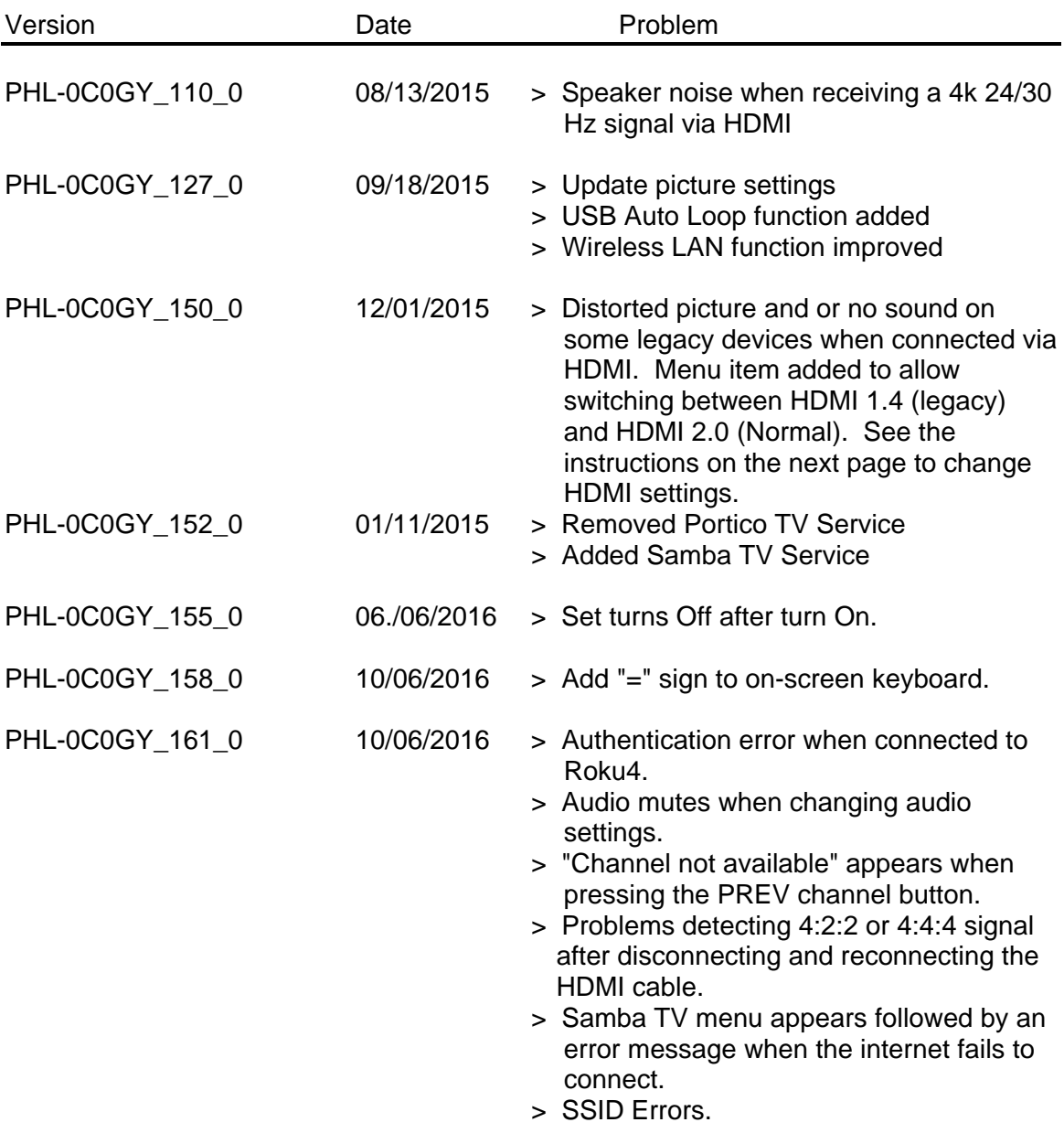

Note: The latest version has the updates from all of the previous versions.

When connecting to a legacy HDMI source, set the HDMI input to Legacy (Compatibility) mode. If your TV has no audio and or a distorted picture, you need to use this setting.

When connecting to a higher HDMI 2.0 source such as a 4K Blu-Ray player, set the HDMI input to Normal which will set the HDMI input to HDMI 2.0.

- 1. Press the menu button on the remote and cursor right to Setup.
- 2. Select Setup\TV Settings\Installation\Preferences\HDMI Mode.
- 3. Select the desired HDMI input and set to Normal.

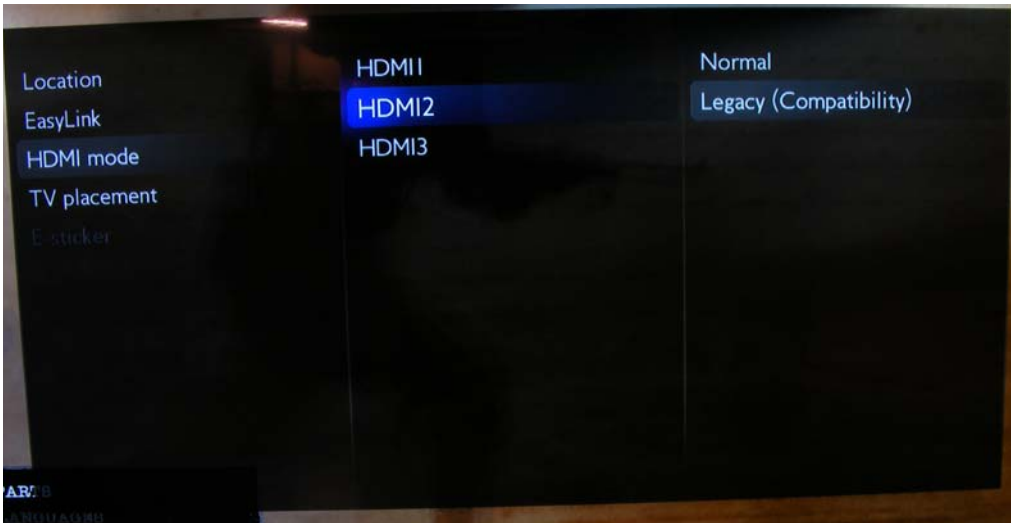